## **HOW TO GUIDE**

## **Submit Proof of COVID-19 Vaccination via the Vaccination App**

## **Follow these instructions:**

- **1.** Open **Google Chrome** or **Microsoft Edge** on your work computer
- **2.** On the Address Bar type **fluapp.baptisthealth.net** and hit enter. The Vaccination App page will load.
- **3.** On the top navigation bar click the **Employee Services** drop down menu, then click on **Submit Outside Covid-19 Form**.
- **4.**Employee Information will auto-populate.
	- Enter your *Best Contact Phone Number.*
	- Review and confirm all the information is correct.
	- If you choose to consent to Occupational Health accessing your Florida Shots vaccination record, click on the box stating, "By completing and submitting the COVID-19 form, you are authorizing Occupational Health to access and verify your vaccination record in Florida Shots".
	- If submitting proof of vaccination, complete the fields (Vaccine Type, Vaccine Administered By, Manufacturer, Lot #, and Date Administered).
	- Upload proof of vaccination in the Documentation Field by clicking *Browse*.
	- Click *Submit Outside Covid-19 Consent Form* button to finish.

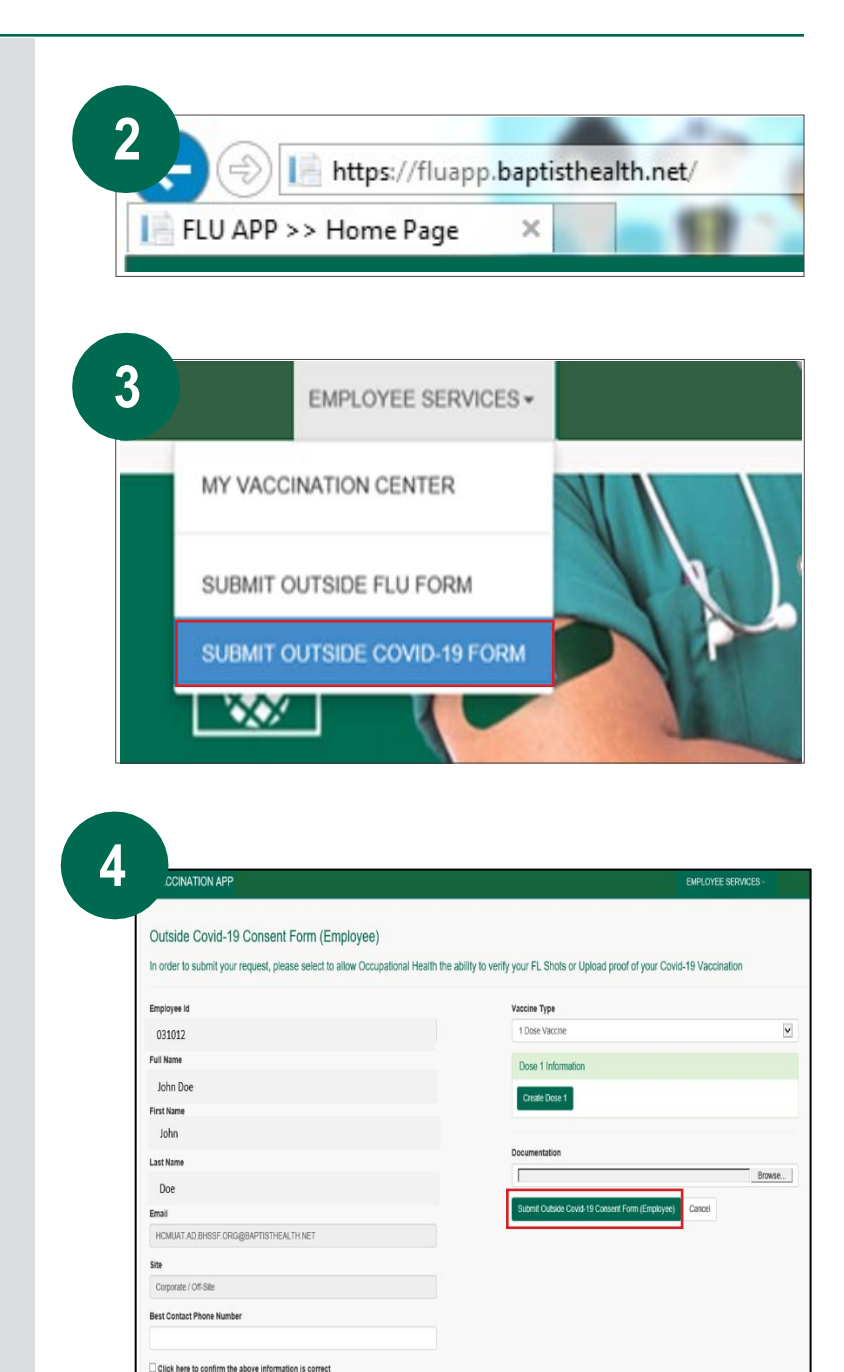

y completing and submitting the Covid-19 Form, you are author<br>th to access and verify your vaccination record in Florida Shots